# **AN96 LHH ENERJİ ANALİZÖRÜ**

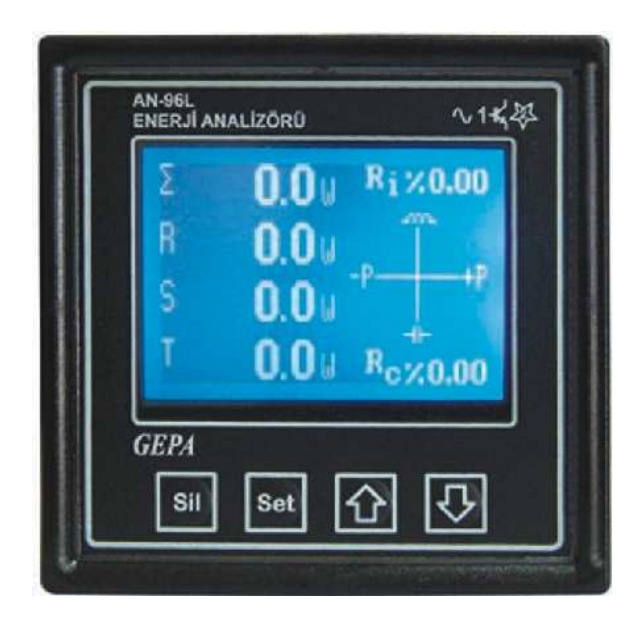

GEPA **AN 96LHH** Enerji Analizörü 3 Fazlı elektrik şebekelerinde tüm elektriki büyüklükleri ölçmek amacıyla kullanılır.

#### Bunlar:

- 1. Gerilimler ( 3 faz -nötr)
- 2. Faz arası gerilimler ( 3 faz )
- 3. Faz nötr gerilimlerin ortalaması
- 4. Faz- faz gerilimlerin ortalaması
- 5. Akımlar ( 3 Faz ayrı ayrı)
- 6. Toplam akım
- 7. Nötr akımı
- 8. Frekans
- 9. Aktif güçler ( 3Faz ayrı ayrı)
- 10. Toplam aktif güç
- 11. Reaktif güçler ( 3 Faz ayrı ayrı)
- 12. Toplam reaktif güç
- 13. Görünür güçler ( 3 Faz ayrı ayrı )
- 14.Toplam görünür güçler
- 15. Enerjiler ( 4 Quadrant, 3 Faz ayrı ayrı)
- 16. Toplam enerjiler ( 4 Quadrant )
- 17. Akım harmonikleri ( 2-31.harmonik arası )
- 18. Gerilim harmonikleri ( 2-31 arası )
- 19. Akımlardaki toplam harmonik bozulmalar
- 20. Gerilimlerdeki toplam harmonik bozulmalar
- 21. Güç faktörü ( 3 Faz ayrı ayrı )
- 22. Toplam güç faktörü

23. Cosfi (3 Faz ayrı ayrı ,güç faktöründen ayrı olarak)

24.3Fazın ayrı ayrı akım demandları( 15 dakikalık

ortalama akım değerinin en büyük olanı)

- 25. 3Faza ait akımların maximum ve minimum değerleri
- 26. Toplam akımın maximum ve minimum değerleri

27. Her faza ait gerilimlerin maximum ve minimum değerleri

28. Toplam Aktif ,reaktif ve görünür güçlerin demandları (15 dakikalık ortalamaların en büyüğü)

Ölçülen büyüklükler cihazın ön panelindeki Grafik LCD ekranda gösterilmektedir.

# **AYARLAR ve ÖLÇÜM SAYFALARI:**

Ayarları yapmak ve ölçüm sayfalarında gezinmek için ön panelde bulunan 4 adet buton kullanılır.Bunlar:

- 1. SET
- 2. SİL
- 3. AŞAĞI
- 4. YUKARI butonlarıdır.

Enerji analizörünün 8 adet ayarı vardır bunlar

1.Akım Trafo Oranı ayarı

- 2.Gerilim Trafo oranı ayarı
- 3.LCD stili ayarı.
- 4.Adres
- 5. Baud
- 6. Parite
- 7. Enerjileri sil
- 8. Demandları sil.

Ayarlarıdır.

Ayarları yaparken;

1. "SET" tuşu menülere girmek ve kayıt etmek için kullanılır.

2. "SİL" tuşu menülerden çıkmak için ve kayıt yapmadan çıkmak için kullanılır.

3. "YUKARI" ve "AŞAĞI" tuşları menüler arası gezinmek ve ayar değerini artırıp azaltmak için kullanılır.

#### **Ayar menüsüne girme:**

"SET" tuşuna uzun basılarak ayar menüsüne girilir. "SİL" tuşuna basılarak ayar menülerinden çıkılabilir.

#### **Gerilim trafo oranını ayarlama:**

Ölçüm ekranlarının herhangi birindeyken ,"SET" tuşuna uzun basılı tutularak ayar menüsüne girilir. Ekranda "Gerilim trafo oranı" mesajı çıkar.

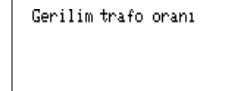

Tekrar "SET" tuşuna basılır.Ekranda önceden ayarlanmış bir değer varsa o değer görülür .Eğer ilk kez ayar yapılıyor ise "1.0" değeri görülür. Cihaz ,gerilim trafosu olmayan bir tesiste kullanılıyorsa,gerilim trafo oranı "1.0" olarak bırakılır.

Orta gerilimde , yada Yüksek Gerilimde kullanılıyorsa ,gerilim trafo oranı "YUKARI" ve "AŞAĞI" tuşları ile1.0 ile 1000.0 arasında 0.1'lik adımlarla istenilen değere ayarlanır.

 "SET" tuşuna basılarak ayar edilen gerilim trafo oranı kaydedilir.

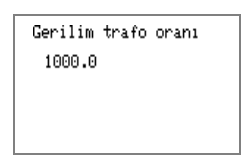

Ekranda "**kaydedildi**" mesajı çıkar ve silinir. Gerilim trafo oranı ayarlanmış demektir.

### **Akım trafo oranını ayarlama:**

Ölçüm ekranlarının herhangi birindeyken "SET" tuşuna uzun basılarak ayar menüsüne girilir. Ayar menüsündeyken ise "YUKARI" ve "AŞAĞI" tuşları ile "Akım trafo oranı" menüsü bulunur.

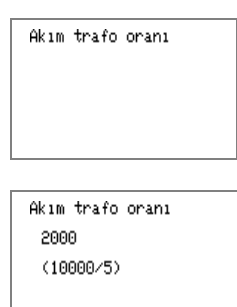

Yukarı , aşağı tuşları yardımı ile istenilen akım trafo oranı değeri ekranda görüldüğünde "SET" tuşuna basılır.

Ekranda "**kaydedildi**" mesajı çıkar ve silinir.

Akım trafo oranı ayarlanmış demektir.

Akım trafo oranı 5/5 A ile 10000/5A arasında istenilen bir değere ayarlanabilir.

# LCD stili ayarı:

Lcd ekranın zemin rengi ile yazı ve grafik rengini değiştirmek için kullanılır.

Ölçüm ekranlarının herhangi birindeyken "SET" tuşuna uzun basılarak ayar menüsüne girilir. Ayar menüsündeyken ise "YUKARI" ve "AŞAĞI" tuşları ile "LCD stili" menüsü bulunur.

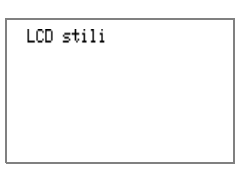

Tekrar "SET" tuşuna basılır.Ekranda "mavi" mesajı görülür.

Bu stil tercih edildiğinde yazılar mavi zemin rengi beyazdır.

Şimdi aşağı tuşuna basalım. Ekranda ,

"Beyaz" mesajı görülür.

Bu stil tercih edildiğinde,yazılar beyaz,zemin rengi mavidir.

"SET" tuşuna basılarak tercih yapılır.

Ekranda " kaydedildi" mesajı çıkar ve kaybolur. LCD stili ayarlanmıştır.

### Adres ayarı:

Modbus-RTU protokolünde tanımlı cihaz adresi bu menüden yapılır.

Ölçüm ekranlarının herhangi birindeyken "SET" tuşuna uzun basılarak ayar menüsüne girilir. Ayar menüsündeyken , "YUKARI" ve "AŞAĞI" tuşları ile "Adres" menüsü bulunur.

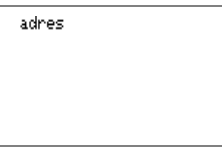

Bu menüdeyken "SET" tuşuna basılır.

adres

247

Sonrasında 1 ile 247 arasında 1'lik adımlarla istenilen değer "YUKARI" ve "AŞAĞI" tuşları ile ayarlanır. "SET" tuşuna basılarak kaydedilir.

## Baud ayarı:

Haberleşme için kullanılacak olan iletişim hızı bu menüden seçilir.

Ölçüm ekranlarının herhangi birindeyken "SET" tuşuna uzun basılarak ayar menüsüne girilir. Ayar menüsündeyken ise "YUKARI" ve "AŞAĞI" tuşları ile "Baud" menüsü bulunur.

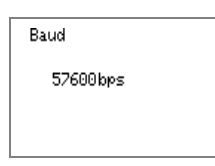

Sonrasında 1200, 2400, 4800, 9600, 19200, 38400, 57600 seçenekleri arasında istenilen değer "YUKARI" ve "AŞAĞI" tuşları ile ayarlanır. "SET" tuşuna basılarak istenilen baud değeri kaydedilir.

# Parite ayarı:

Haberleşme için kullanılacak olan parite bu menüden seçilir.

Ölçüm ekranlarının herhangi birindeyken "SET" tuşuna uzun basılarak ayar menüsüne girilir. Ayar menüsündeyken ise "YUKARI" ve "AŞAĞI" tuşları ile "parite" menüsü bulunur.

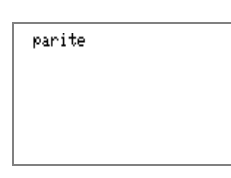

Bu menüdeyken "SET" tuşuna basılır.

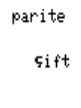

Sonrasında tek, çift yok,seçenekleri arasından istenilen değer "YUKARI" ve "AŞAĞI" tuşları ile seçilir "SET" tuşuna basılarak kaydedilir.

# Enerjileri silme:

Cihaz ölçtüğü enerjileri sürekli kayıt eder ve gösterir. Enerjiler herhangi bir nedenle sıfırlanmak istendiğinde bu menüden yararlanılır.

Ölçüm ekranlarının herhangi birindeyken "SET" tuşuna uzun basılarak ayar menüsüne girilir. Ayar menüsündeyken ise "YUKARI" ve "AŞAĞI" tuşları ile "Enerjileri sil" menüsü bulunur.

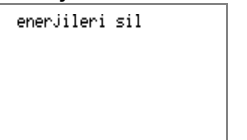

Bu menüdeyken "SET" tuşuna basılır. Cihaz "Eminmisiniz" diye onay ister. Tekrar "SET" tuşuna basılırsa onay verilmiş olur ve enerjiler silinir.

# Demandları silme:

Maksimum ve minimum değerler ve demand değerleri sıfırlanmak istenildiğinde bu menü kullanılır. Ölçüm ekranlarının herhangi birindeyken "SET" tuşuna uzun basılarak ayar menüsüne girilir. Ayar menüsündeyken ise "YUKARI" ve "AŞAĞI" tuşları ile "Demandları sil" menüsü bulunur.

 $\frac{1}{2}$ 

Bu menüdeyken "SET" tuşuna basılır. Cihaz "Eminmisiniz" diye onay ister. Tekrar "SET" tuşuna basılırsa onay verilmiş olur ve demandlarla beraber minimum ve maksimum değerler silinir.

# ÖLÇÜM SAYFALARI:

AN-96LHH Enerji analizöründe 8 adet ölçüm sayfası vardır. Bunlar,

- 1. Gerilim ekranı
- 2. Akım ekranı
- 3. Güç faktörü ekranı
- 4. Aktif güç ekranı
- 5. Reaktif güç ekranı
- 6. Görünür güç ekranı
- 7. Enerji sayaçları ekranı
- 8. Harmonik ekranı

Bunun yanında ölçümleri Grafik olarak gösterme özelliği bulunmaktadır.

### Grafik gösterimler:

- 1. akım grafikleri
- 2. gerilim grafikleri
- 3. harmonik grafikleri
- 4. enerji oranları grafiği

5. güç akış yönü grafiğidir.

8 ana ölçüm ekranı arasında gezinmek grafik ekranın avantajıyla oldukça kolaydır.

 "YUKARI" ve "AŞAĞI" tuşları ile ana ölçüm ekranlarından istenilen ölçüm sayfası görüntülenir.

 "SİL" tuşu ile ana ölçüm ekranıyla alakalı demand gibi ekstra değerler görüntülenir

 "SET" tuşuyla da ana ölçüm ekranıyla alakalı grafikler varsa görüntülenir.

# Ölçüm ekranlarının açıklamaları:

1. Gerilim ekranı:

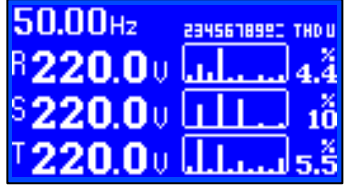

Bu ölçüm sayfası seçildiği zaman ekranda R,S,T fazlarına ait faz-nötr gerilim değerleri ve gerilimlerdeki toplam harmonik bozulmalar ile ölçülen gerilimin frekansı rakamsal olarak gösterilir. Ayrıca R,S,T faz gerilimlerindeki 2.,3.,4.,5.,6.,7.,8.,9.,10.,11. harmonik değerleri en büyük olanına oranla bar şeklinde gösterilir.

Örnek resimde, R fazına ait R-N gerilim değeri 220.0V ve 5. harmonik ağırlıklı olmak üzere toplam harmonik bozulma %4.4 olarak gösterilmektedir. Gerilim grafikleri:

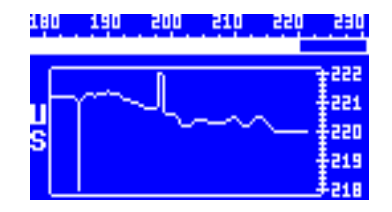

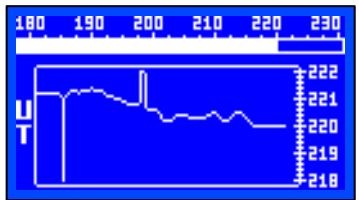

 Gerilimler sayfasındayken "SET" tuşuna her basışta sırasıyla R,S,T faz-nötr gerilimlerine ait grafikler ekrana gelir. Bu ekranlarda son 120 ölçümün değeri trend grafiği şeklinde gösterilmektedir. Rakamsal ölçeklemeler otomatik yapılmaktadır. İlaveten trend

grafiğinin üstünde, gerilim değeri bar şeklinde gösterilmektedir.

# Gerilimlerle ilgili diğer ekranlar:

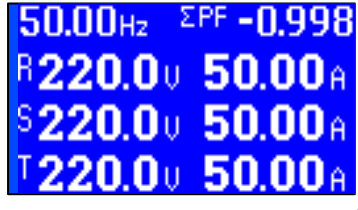

Gerilim ana ekranındayken "SİL" tuşu ile sırayla gerilimlerle alakalı ekranlar arasında seçim yapılabilir. Örneğin bu ekran faz-nötr gerilimlerin yanında frekans, bileşke güç faktörü ve 3 faza ait akımlarında izlenmesini sağlar.

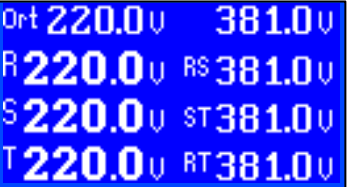

Bu ekranda ise faz-nötr gerilimlerinin yanı sıra ortalama faz-nötr gerilimi, faz-faz gerilimleri ve ortalama faz-faz gerilimleri izlenebilir.

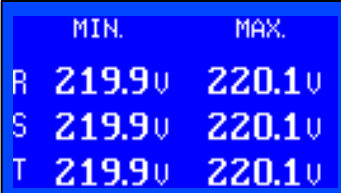

Bu ekranda ise son siliş işleminden itibaren geçen bütün zamanlar içindeki faz-nötr gerilimlerine ait minimum ve maximum değerler izlenebilir.

### 2. Akım ekranı:

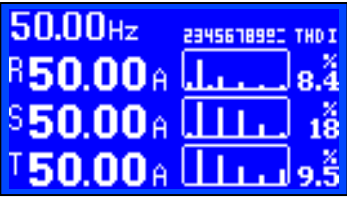

Bu ölçüm sayfası seçildiği zaman ekranda R,S,T fazlarına ait akım değerleri ve akımlardaki toplam harmonik bozulmalar , frekans değeri rakamsal olarak gösterilir ayrıca R,S,T akımlarındaki

2.,3.,4.,5.,6.,7.,8.,9.,10.,11. harmonik değerleri en büyük olanına oranla bar şeklinde gösterilir.

 Örnek resimde, R fazına ait akım değeri 50.00A ve 3. harmonik ağırlıklı olmak üzere toplam harmonik bozulma %8.4 olarak gösterilmektedir.

Harmoniklerin daha detaylı göründüğü harmonikler ekranı ilerde açıklanacaktır.

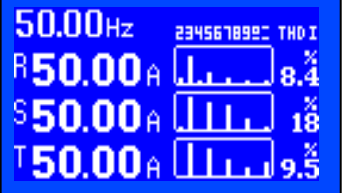

#### Akım grafikleri:

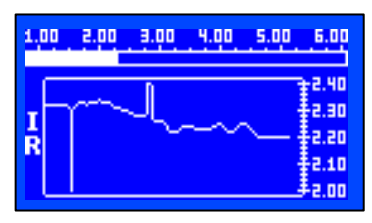

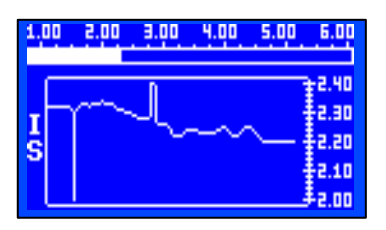

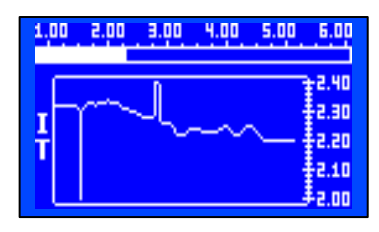

Akımlar sayfasındayken "SET" tuşuna sırayla basılırsa R,S,T akımlarına ait grafikler sırayla ekrana gelir. Bu ekranlarda son 120 ölçümün değeri trend grafiği şeklinde gösterilmektedir. Rakamsal ölçeklemeler otomatik yapılmaktadır. İlaveten trend grafiğinin üstünde, akım değerine orantılı bar gösterimi mevcuttur.

## Akımlarla ilgili diğer ekranlar:

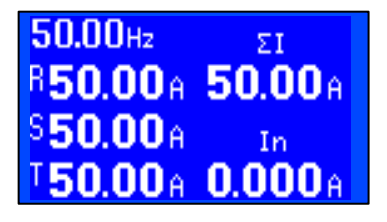

Akım ana ekranındayken "SİL" tuşu ile sırayla akımlarla ilgili ekranlar arasında seçim yapılabilir. Örneğin bu ekran faz akımlarının yanında frekans, toplam ve nötr akımlarınında izlenmesini sağlar.

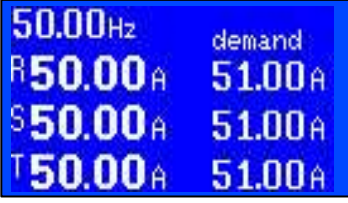

Bu ekranda ise faz akımlarının yanı sıra, demand değerleri de izlenebilir.

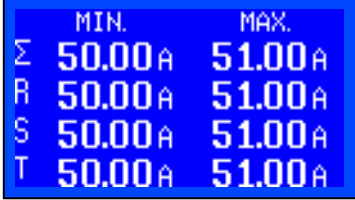

Bu ekranda ise son siliş işleminden itibaren geçen bütün zamanlar içindeki akımlara dair minimum ve maximum değerler izlenebilir.

3. Güç faktörü ve cosφ ekranı:

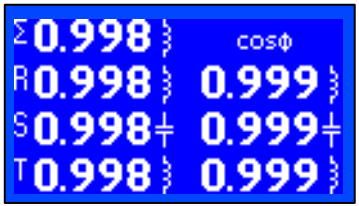

Bu ölçüm sayfası seçildiği zaman ekranda R,S,T fazlarına ait güç faktörü değerleri ve cosφ değerleri rakamsal olarak gösterilir. İlaveten bileşke güç faktörü değeri gösterilir. Örnek resimde, R,S,T fazlarına ait güç faktörü değerleri 0.998 ve cosφ değerleri 0.999 olarak gösterilmekte. S fazı kapasitifken diğerleri endüktif olarak görülmekte. Kapasitif olan değer yanında kapasite simgesiyle, Endüktif olan değer ise bobin simgesiyle grafiksel olarak gösterilir. 3. Aktif güç ekranı:

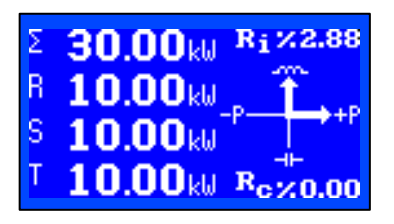

Bu gösterim stili seçildiği zaman ekranda R,S,T fazlarına ait aktif güç değerleri ve toplam aktif güç değeri rakamsal olarak gösterilir. İlaveten güç akış yönleri grafiksel olarak gösterilir. Yine ilaveten endüktif reaktif ve kapasitif reaktif yüzdeleri gösterilir. Örnek resimde, R,S,T fazlarına ait aktif güç değerleri 10.00kW ve toplam aktif güç değeri 30.00kW olarak gösterilmekte. Güç akış yönleri ise aktif gücün dışarıdan çekildiğini ve sistemin o anda endüktif olduğunu gösteriyor. Örnekte, endüktif reaktif yüzdesi 2.88 ve kapasitif reaktif yüzdesi %0.00 olarak görülmekte. Endüktif ve kapasitif reaktif yüzdeleri bu ekranda anlık olarak gösterilmektedir. Birikmiş enerji yüzdeleri için enerji ekranında grafiksel gösterim mevcuttur.

# Aktif güç ekranından güç demandları ekranına:

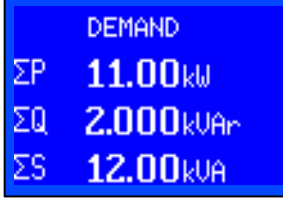

Aktif güç ekranındayken "SİL" tuşuna basılırsa aktif güç demandı, reaktif güç demandı ve görünür güç demandı bilgileri ekrana gelir.

### 5. Reaktif güç ekranı:

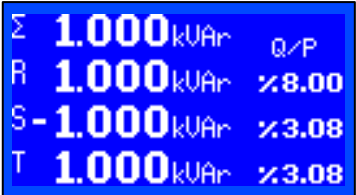

Bu ölçüm sayfası seçildiği zaman ekranda R,S,T fazlarına ait reaktif güç değerleri ve toplam reaktif güç değeri rakamsal olarak gösterilir. Bunun yanında her faza ait reaktif yüzdeleri gösterilir. Örnek resimde, R,S,T fazlarına ait reaktif güç değerleri 1.000kVAr ve toplam reaktif güç değeri de 1.000kVAr olarak gösterilmekte. S fazı kapasitif iken R ve T fazları endüktif görülmekte. Örnekte, R fazı reaktif yüzdesi 8.00 endüktif, S fazı reaktif yüzdesi 3.08 kapasitif ve T fazı reaktif yüzdesi 3.08 endüktif olarak görülmekte. Faz başına reaktif yüzdeleri bu ekranda anlık olarak gösterilmektedir. Faz başına birikmiş enerji yüzdeleri için enerji ekranında grafiksel gösterim mevcuttur. .

# 6. Görünür güç ekranı:

Bu ölçüm sayfası seçildiği zaman ekranda R,S,T fazlarına ait görünür güç değerleri ve toplam görünür güç değeri rakamsal olarak gösterilir. İlaveten her faza ait reaktif/aktif yüzdeleri gösterilir.

Örnek resimde, R,S,T fazlarına ait görünür güç değerleri 12.00kVA ve toplam görünür güç değeri de

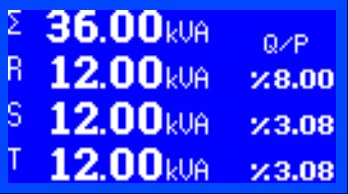

 36.00kVA olarak gösterilmekte. Faz başına reaktif/aktif yüzdeleri bu ekranda anlık olarak gösterilmektedir. Faz başına birikmiş enerji yüzdeleri için enerji ekranında grafiksel gösterim mevcuttur.

# 7. Enerji ekranı:

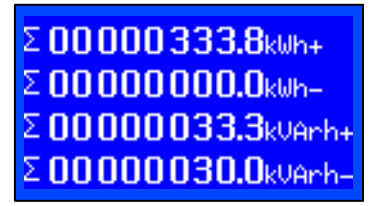

Bu ölçüm sayfası seçildiği zaman ekranda, toplam aktif enerji, toplam ters yönlü aktif enerji, endüktif enerji ve kapasitif enerji değerleri rakamsal olarak gösterilir. Faz başına enerji değerleri için ekstra ekranlar ve reaktif enerji yüzdeleri için grafik ekran gösterim stilleri de mevcuttur. Örnek resimde, toplam aktif enerji 333.8kWh, toplam reaktif enerji 33.3kVArh, toplam kapasitif enerji 30.0kVARh olarak gösterilmekte.

# Enerji grafiği:

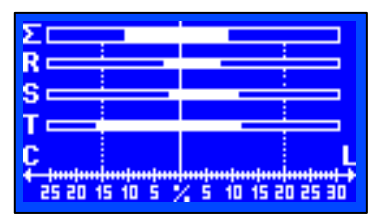

Enerji ekranındayken "SET" tuşuna basılırsa reaktif enerji yüzdelerine ait grafik, ekrana gelir. Bu ekranda toplam ve her faz için ayrı ayrı endüktif ve reaktif enerji yüzdeleri gösterilmektedir. Bu ekrana bakarak

sistemin reaktif davranışını ve kompanzasyon başarısını net olarak görmek mümkündür.

#### Faz başına enerjiler:

R00000100.3kWh+ R00000000.0kwh-R00000008.9kvarh+ R 00000008.8kVArh-

S 00000130.5kWh+ S00000000.0kuh-S 00000009.9kverh+ S 00000008.0kVArh-

T00000103.0kWh+ T00000000.0kuh-T00000014.5kverh+ T00000013.2kVArh-

Enerji ana ekranındayken "SİL" tuşu ile sırayla R,S,T fazlarına ait ekranlar arasında seçim yapılabilir. Enerji ana ekranında toplam olarak görülen enerjilerin faz başına karşılıkları ve faz dengesi durumu bu ekranlardan izlenebilir.

#### 8. Harmonik ekranı:

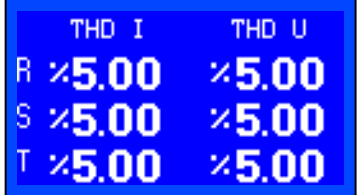

Bu ölçüm sayfası seçildiği zaman ekranda, R,S,T fazlarına ait gerilimlerde ve akımlarda meydana gelen toplam harmonik bozulma değerleri rakamsal olarak gösterilir. 2. Harmonikten 31. Harmoniğe kadar tek ve çift harmonik değerleri için ekstra ekran gösterimleri de mevcuttur. Akım ve gerilimler için her faza ait harmonik bar grafik gösterim stili de mevcuttur. Örnek resimde, R,S,T fazları için akımdaki ve gerilimdeki toplam harmonik bozulmalar %5.00 olarak gösterilmekte.

#### Harmonik grafikleri:

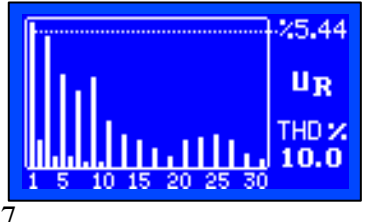

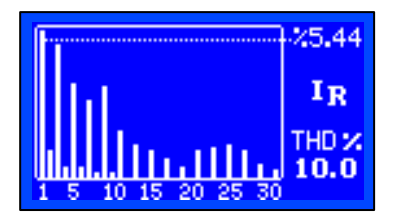

Harmonik ekranındayken "SET" tuşuna sırayla basılırsa her faz için gerilim ve akım (UR,US,UT ve IR,IS,IT) harmonik grafiği ekrana gelir. Örnek ekranda R fazı gerilimindeki (UR) harmonik dağılım grafiği gösterilmektedir. Ölçekleme otomatik yapılmaktadır ve ölçeklemenin tepe değeriyle toplam harmonik bozulma değeri ekranın sağında rakamsal olarak görülmektedir.

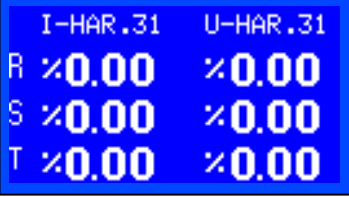

Harmonik ana ekranındayken "SİL" tuşuna basıldığında harmoniklerin dağılımları ayrıntılı şekilde rakamsal olarak görülebilir.

### **BAĞLANTI VE İŞLETMEYE ALMA:**

Cihazın şebekeye nasıl bağlanacağı aşağıdaki şemada gösterilmiştir.

Cihaza enerji vermeden önce lütfen aşağıdaki maddeleri dikkatlice okuyunuz.

1- AN-96LHH ya enerji vermeden önce bütün bağlantıları kontrol ediniz.

- 2- Klemenslerin sıkılı olduğundan emin olunuz.
- 3- Faz sırasının doğru bağlandığından emin olunuz.

4- Faz akım trafolarının " k " ve " l " uçlarının doğru bağlandığından emin olunuz.

Bunun yanında "R" fazı akım uçlarının yanlışlıkla,"S" fazı ya da "T" fazı akım terminallerine bağlanması, yanlış öçümlere sebeb olacaktır.

5- Enerji altındayken soketleri sökmeyiniz,bağlantıları gevşetmeyiniz.

6- Arıza durumunda bağlantılara müdahale etmeniz gerekir ise enerjiyi mutlaka kesiniz.

# BAĞLANTI ŞEMASI

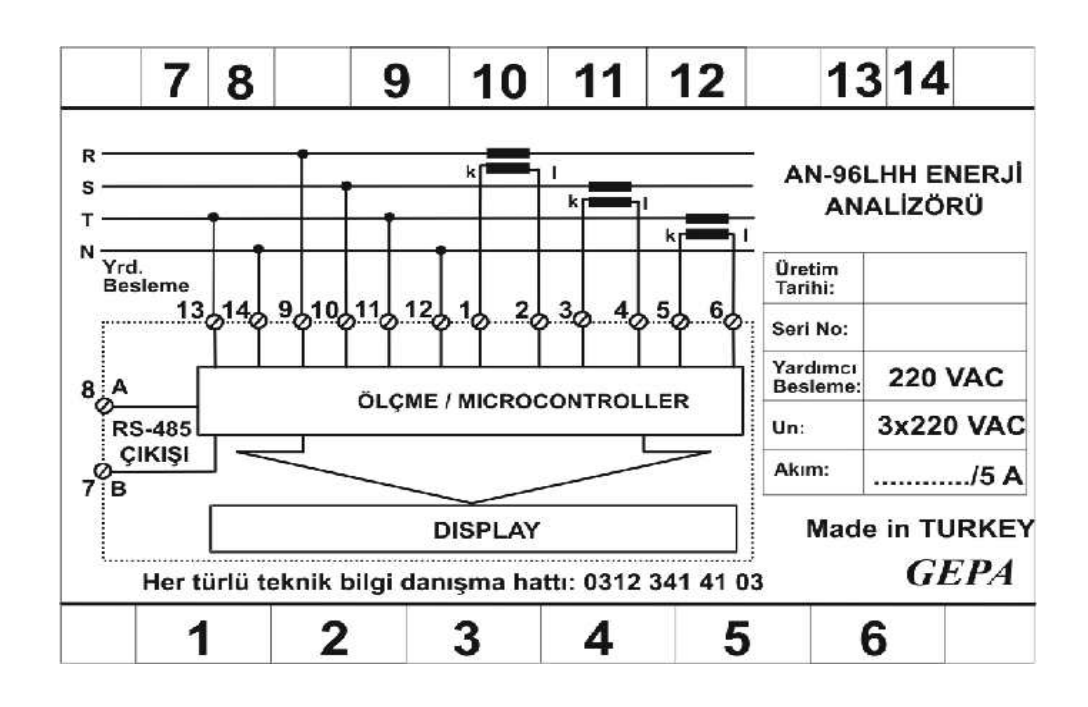

#### **BİLGİSAYAR HABERLEŞMESİ:**

AN96LHH enerji analizörünün 7 ve 8 no lu terminalleri bilgisayar haberleşmesi için kullanılmaktadır.

Cihazın haberleşme çıkışı RS485 Modbus RTU protokoluna uygundur.

Bilgisayar ile haberleşme için RS485/RS232 Ya da RS485/USB Konvertöre ihtiyac vardır.

AN96LHH enerji analizörünün ölçtüğü değerleri uzaktan izlemek de mümkündür.

Bunun için ya bir ethernet Gateway ya da GPRS modeme ihtiyac vardır.

#### Hem

Ethernet gateway ve GPRS modem üzerinden Uzaktan izlemek,

Hem de bilgisayar üzerinden yakından izleyebilmek için gerekli olan PC yazılım programını "GEPA PC SUIT" [www.gepaelk.com](http://www.gepaelk.com/) internet adresimizden indirebilirsiniz.

AN96LHH için özel PC programı yazmak isteyen kullanıcılar için Registry haritası ekte verilmiştir.

#### **Teknik özellikler:**

Yardımcı besleme ( Un ): 57 VAC,110 VAC,220 VAC. İşletme aralığı: ( 0.8-1.1 ) x Un İşletme frekansı: 50 Hz. Yardımcı besleme güç tüketimi: < 3 VA Ölçme girişleri güç tüketimi: < 1 VA Gerilim ölçme aralığı: Faz-Nötr 11-400 VAC Faz-Faz 11-600 VAC **Akım ölçme aralığı : 5.0 mA-6.25 A. ( Sekonder )** Gerilim trafo oran aralığı: 1-999.0 Akım trafo oran aralığı. 5/5.....10000/5 A.

Ölçme sınıfı: %1 ±1 digit.(%10 ila %120 aralığında)

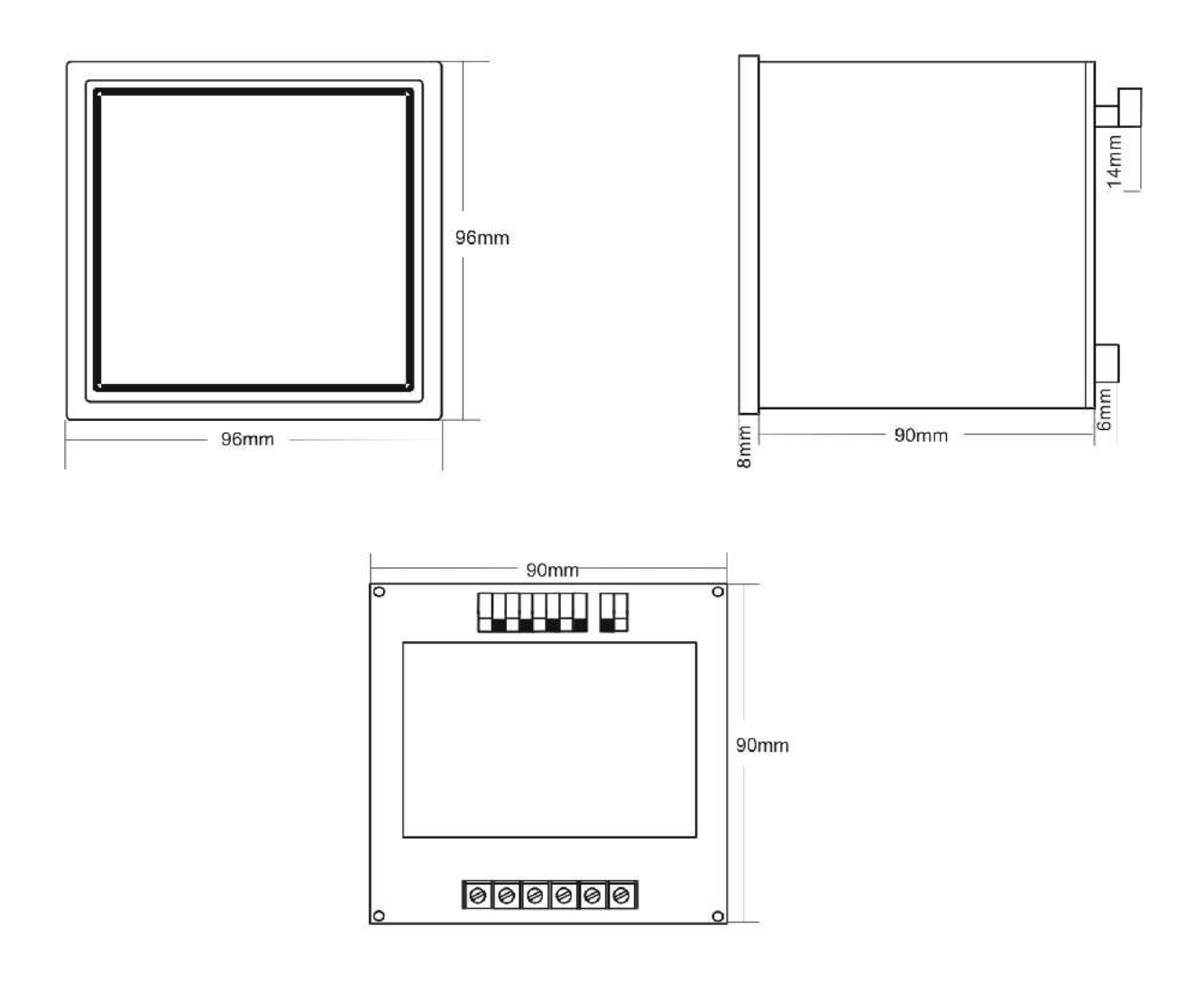

Kutu boyutları

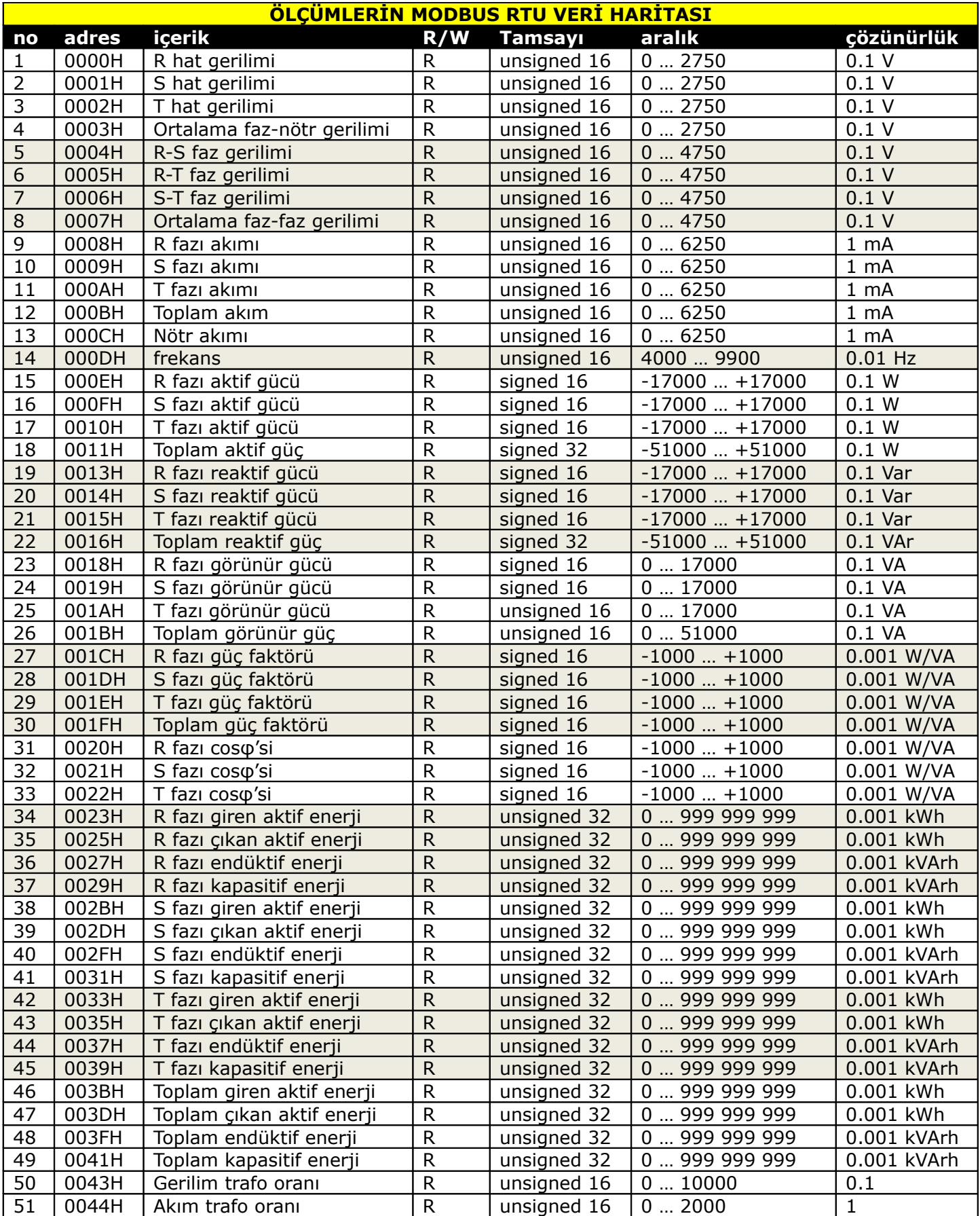

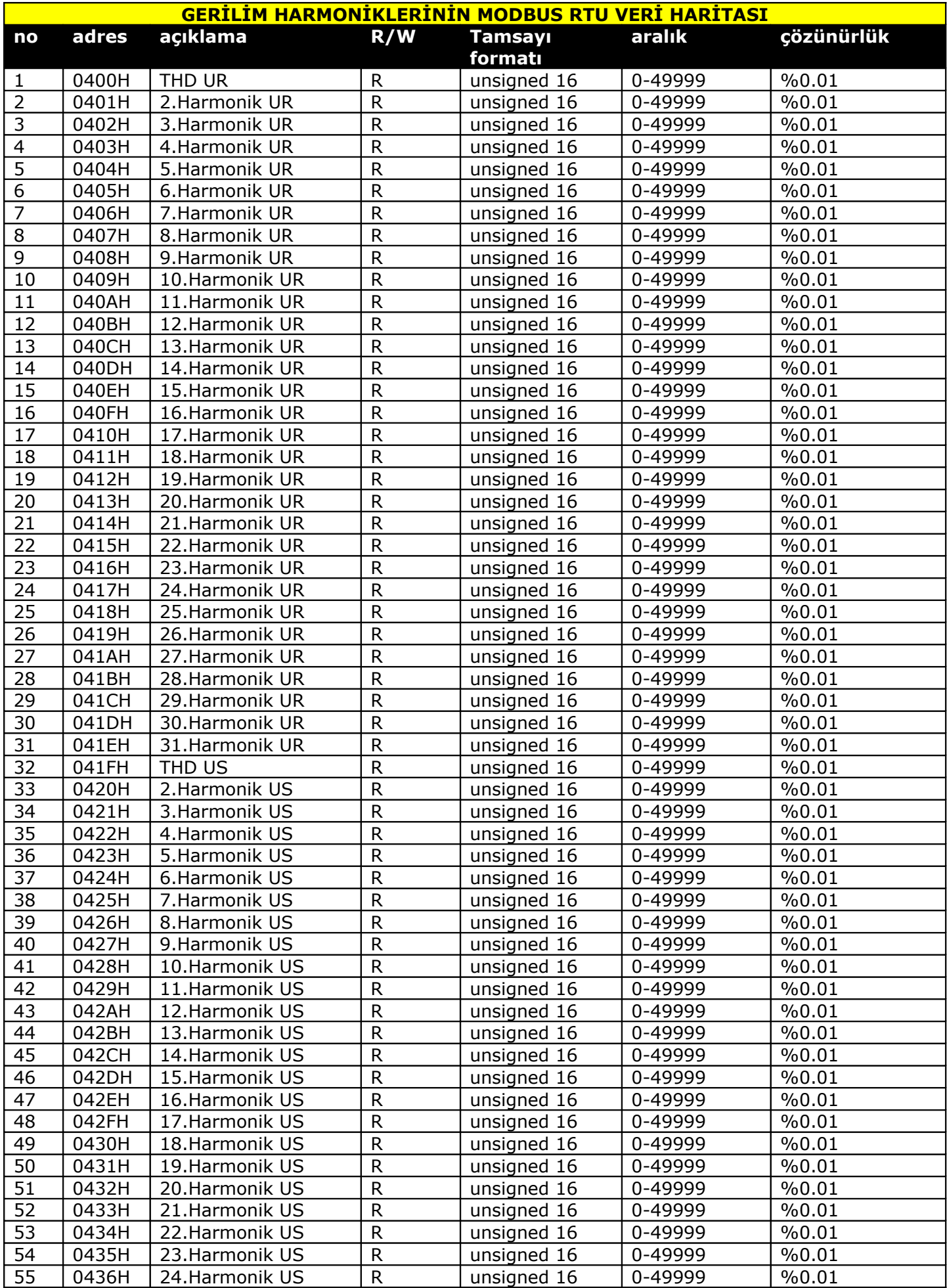

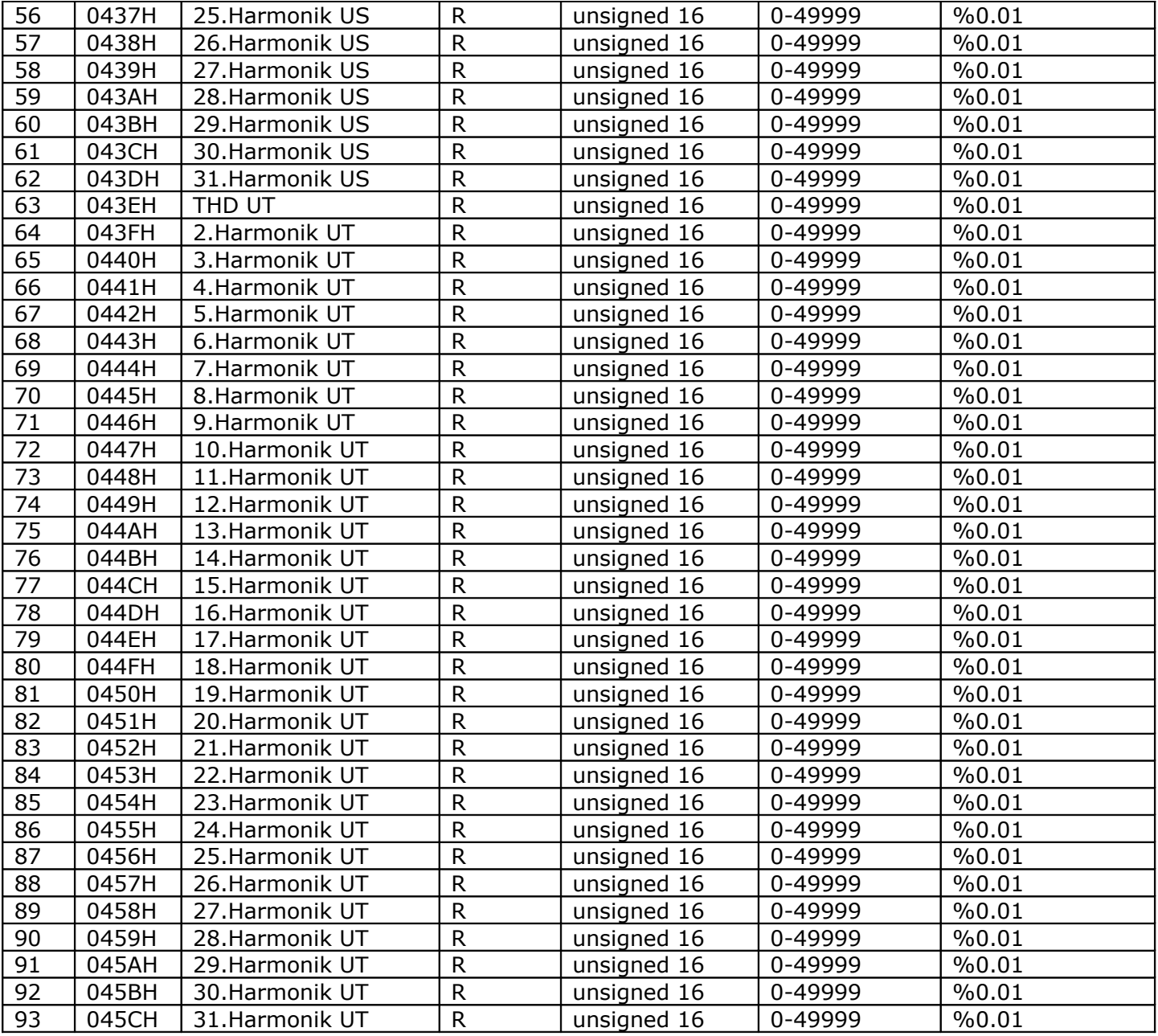

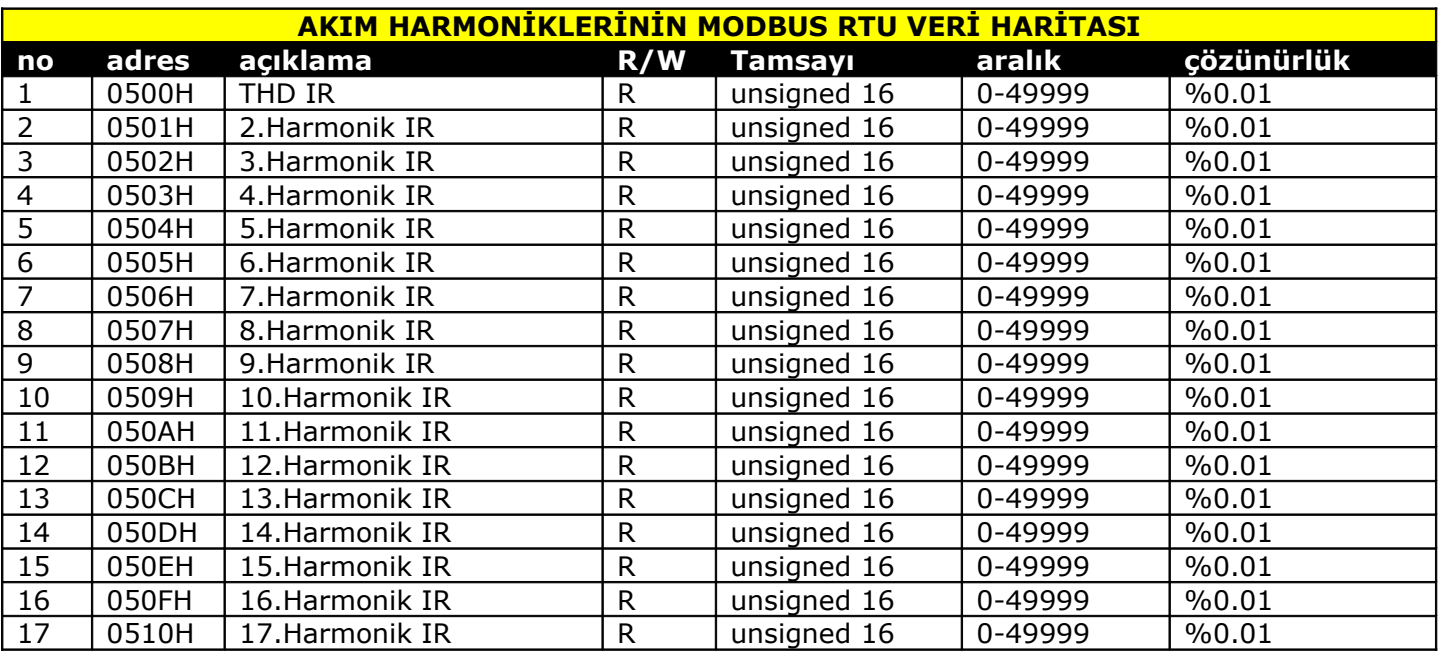

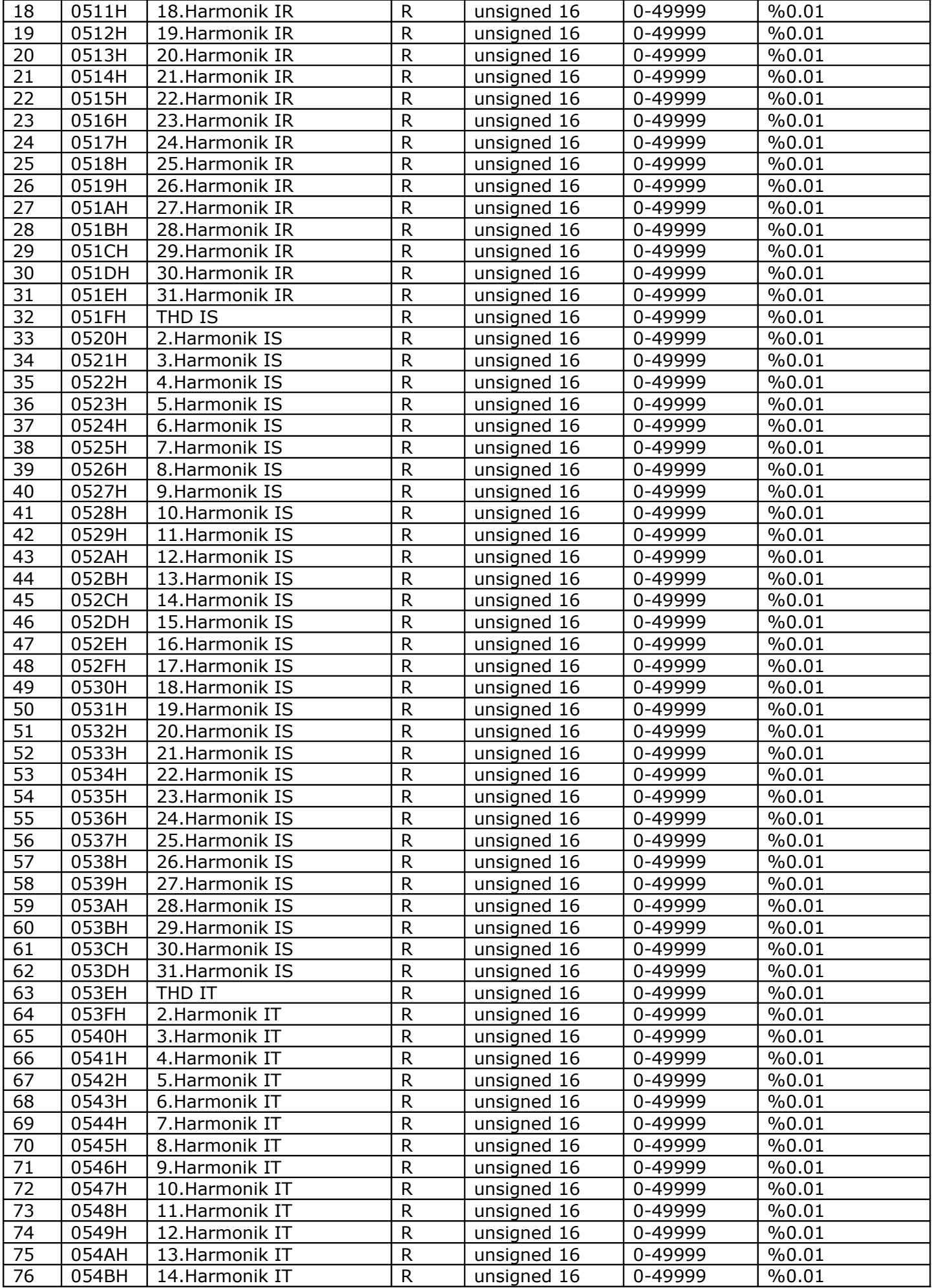

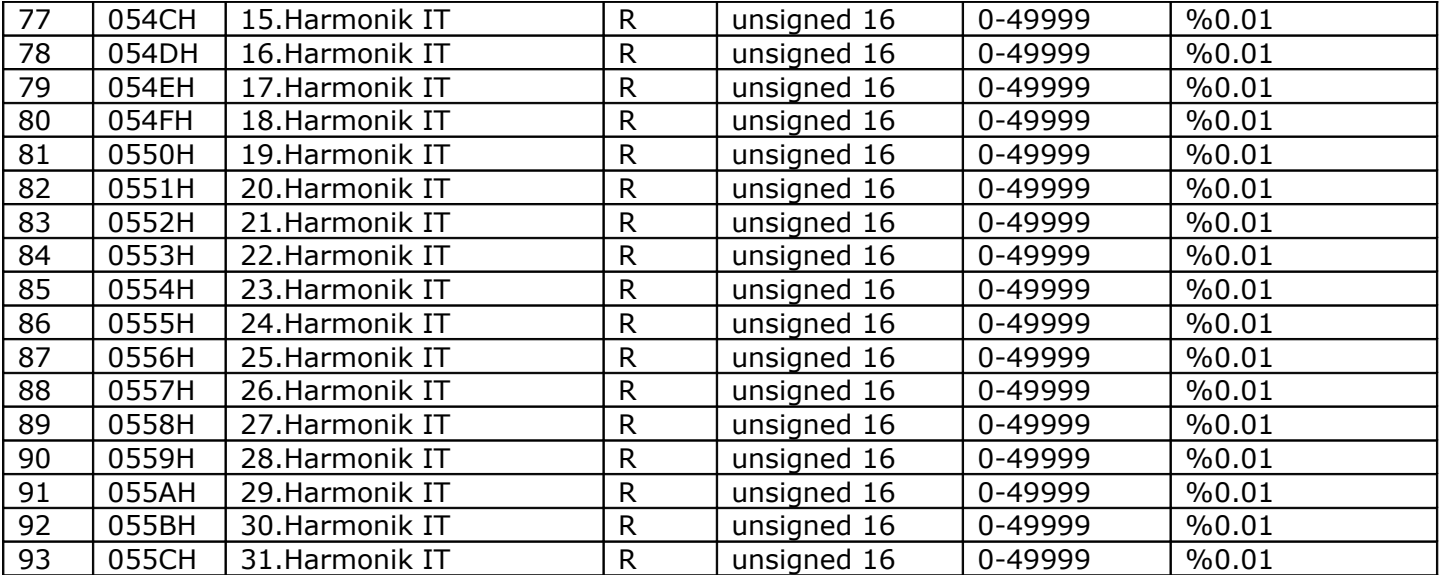

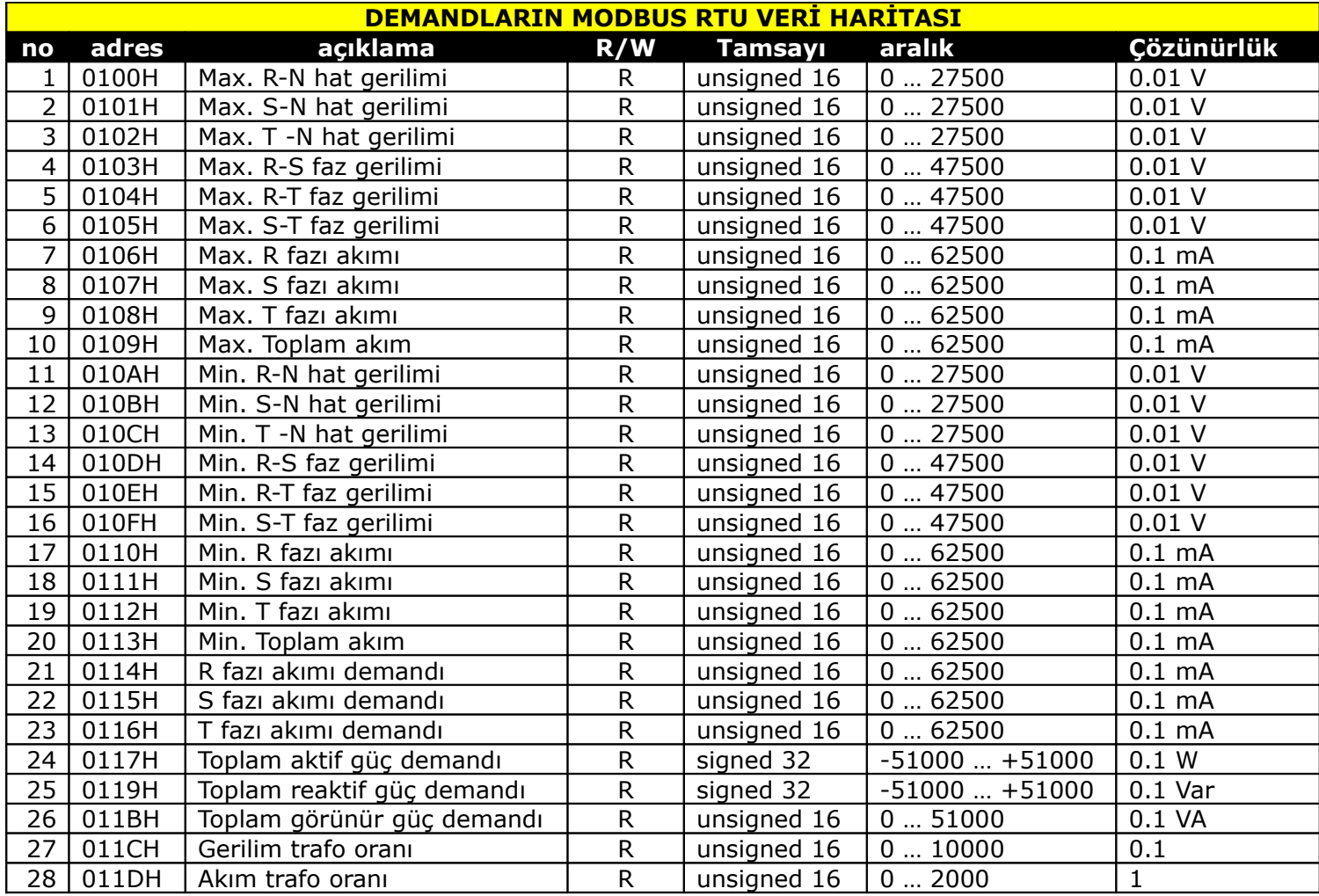

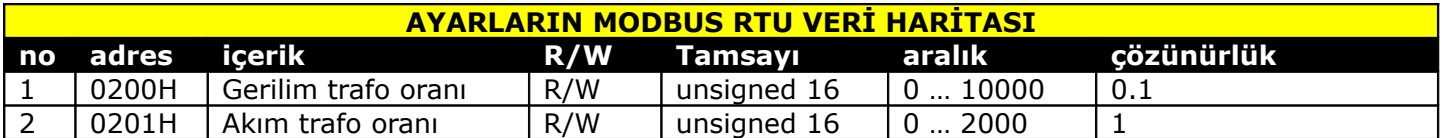

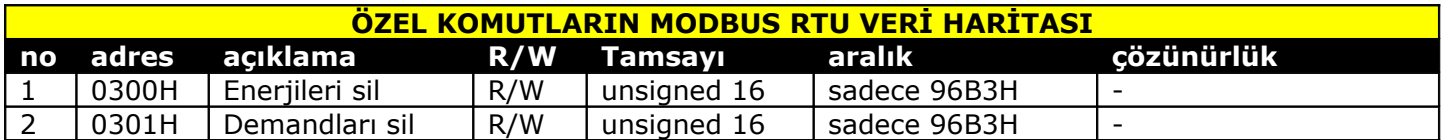